# 配置MTR裝置以加入第三方會議

### 目錄

簡介 必要條件 需求 採用元件 背景資訊 設定 裝置配置 資源郵箱配置 疑難排解

簡介

本文檔介紹如何配置Cisco Microsoft Teams Room(MTR)裝置以加入第三方會議。

必要條件

需求

將思科終端機開機至MTR的知識。

瞭解Microsoft PowerShell

採用元件

本文中的資訊係根據以下軟體和硬體版本:

• Cisco Codec Pro 9月穩定版,作為MTR裝置(或在Webex Control hub上註冊的雙重)完全登 入Microsoft Teams。

本文中的資訊是根據特定實驗室環境內的裝置所建立。文中使用到的所有裝置皆從已清除(預設 )的組態來啟動。如果您的網路運作中,請確保您瞭解任何指令可能造成的影響。

## 背景資訊

在MTR模式下設定思科裝置後,預設情況下僅會為Microsoft Teams提供加入選項。為了檢視 Webex或Zoom會議的加入按鈕,需要執行一些額外的步驟來實現此目的。 如果不執行這些步驟 ,則顯示內容可能顯示沒有加入選項的會議資訊,或者根本不會顯示會議詳細資訊。

設定

在終端上顯示第三方會議時,裝置和資源郵箱的配置都是必需的。

裝置配置

需要考慮以下幾點:

1.使資源帳戶能夠處理第三方會議邀請。

2.使裝置能夠加入第三方(Webex和Zoom)會議。

對於第2點,裝置運行MTR體驗時有一個設定,您需要開啟該設定才能顯示Webex和Zoom會議的「 加入」按鈕。可以在裝置主螢幕上的「更多」按鈕後面找到該選項。

預設情況下,MTR設定被鎖定,因此必須首先將其解鎖。 如果僅在MTR模式下,則密碼由管理員 在設定期間建立。如果裝置是雙重註冊的(Teams和Webex Control Hub),則可以從Control Hub解鎖設定選單。

僅限MTR:

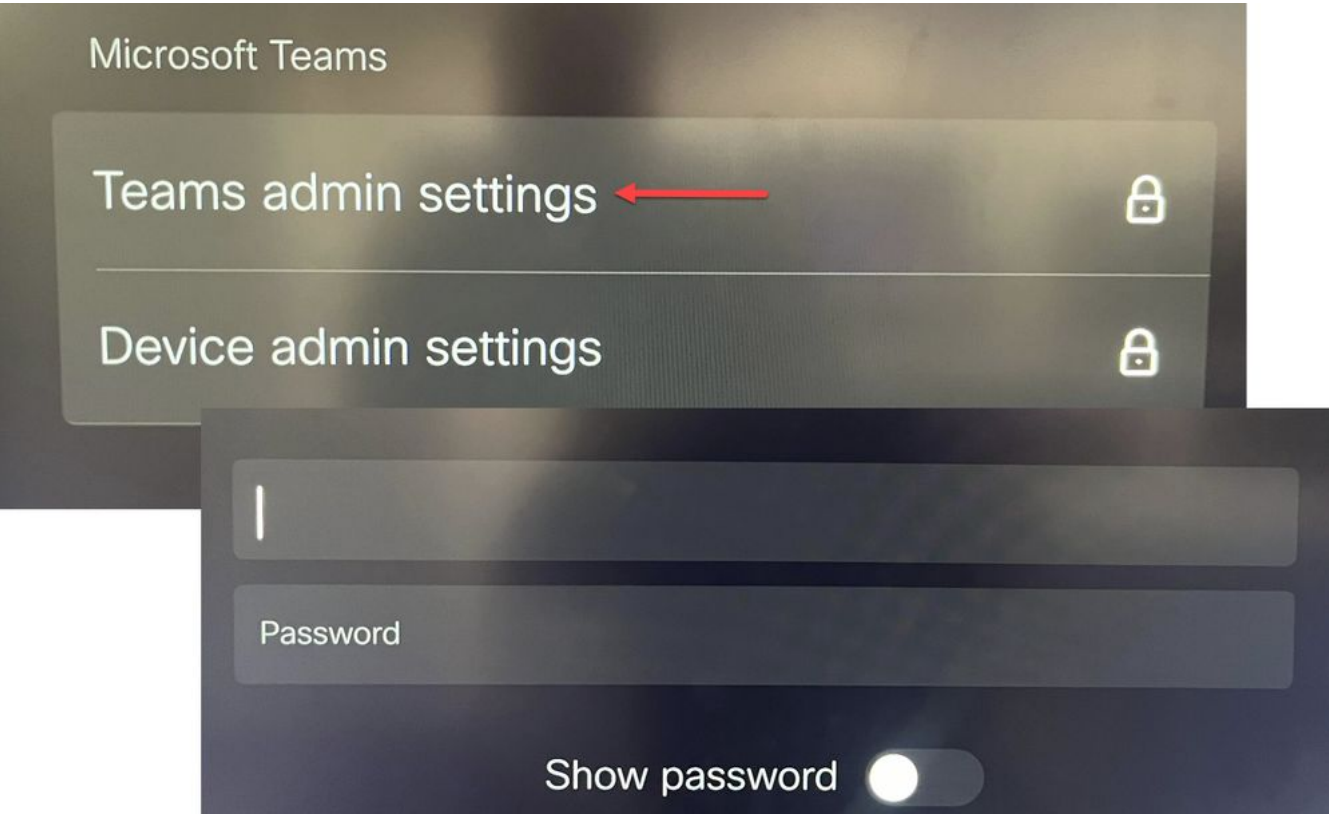

裝置設定Teams管理員設定

雙註冊 (Webex控制中心和MTR):

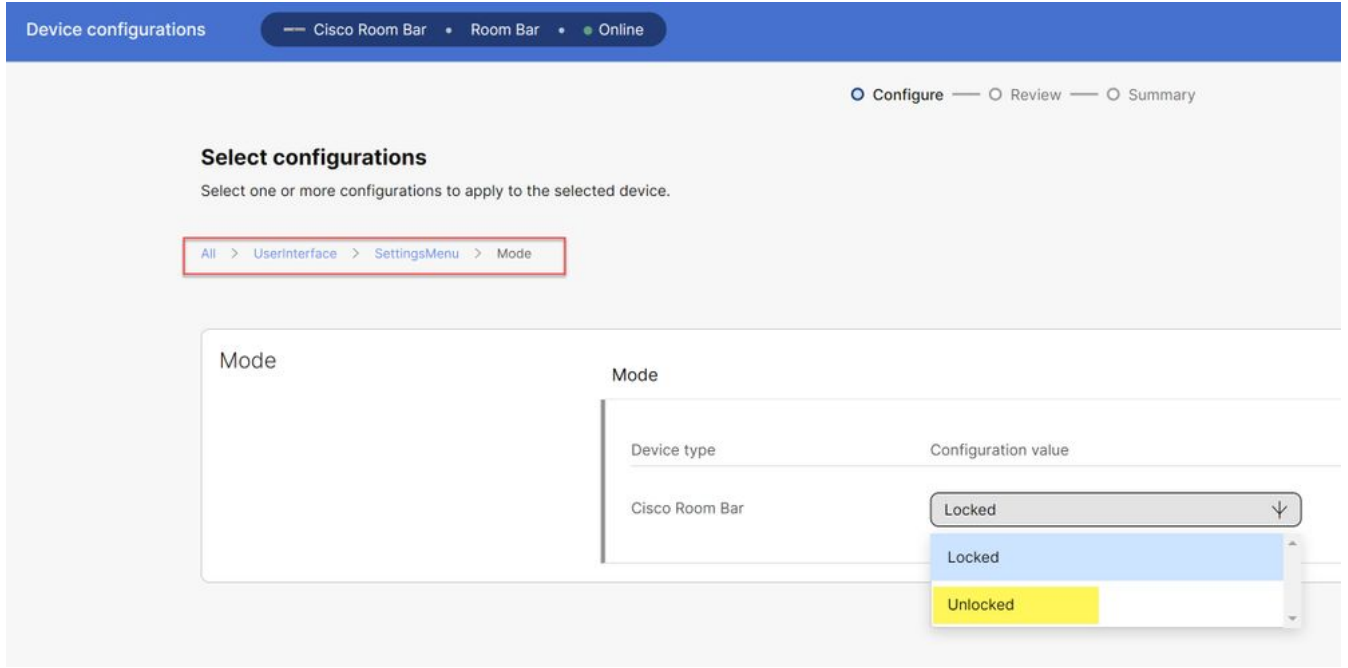

控制中心裝置設定選單

#### 在設定選單解鎖後,導航到會議選單並啟用Webex和/或縮放:

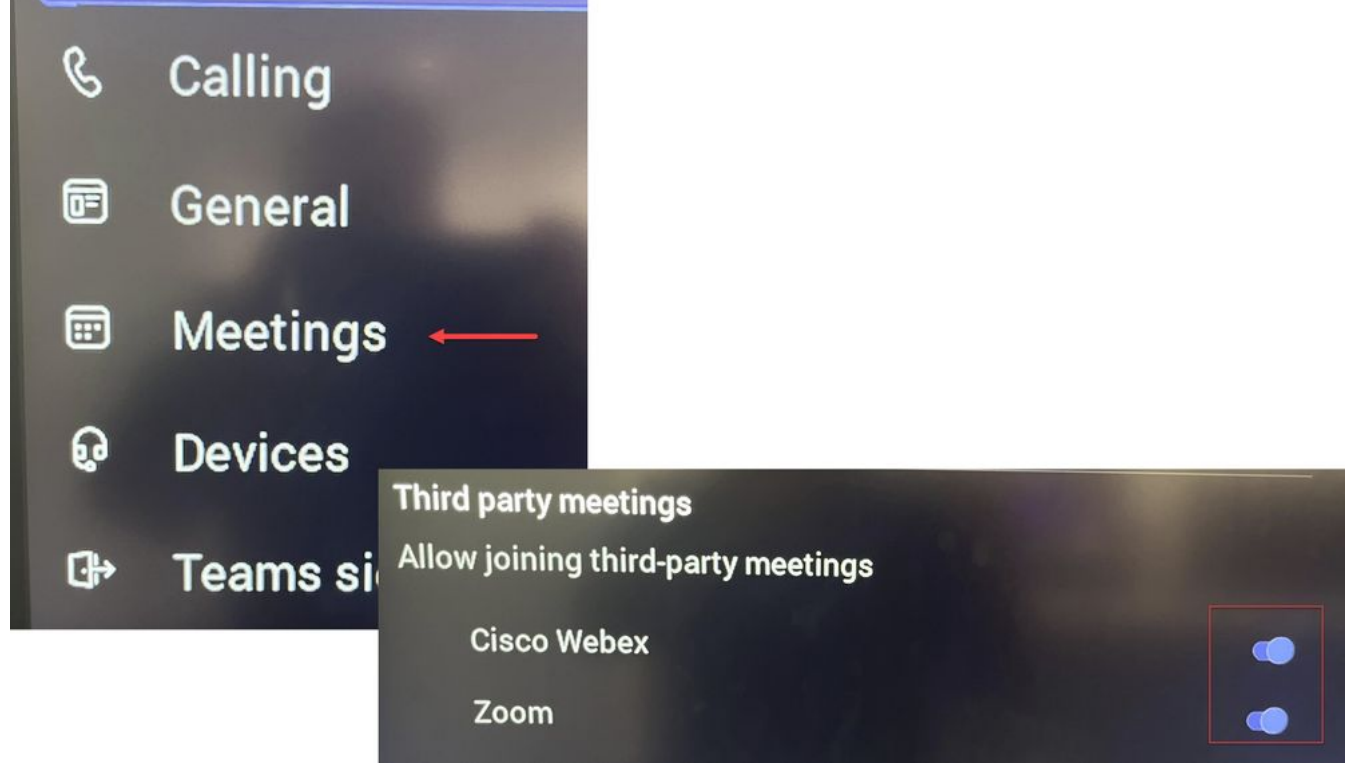

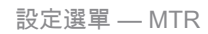

#### **資源郵箱配置**

若要更改Office 365中的日曆處理屬性,exchange管理員必須使用PowerShell進行連線並發出這些 PowerShell命令。 其中某些設定是建議的值,但是在處理第三方會議時,此處最重要的屬性是 DeleteComments \$false和ProcessExternalMeetingMessages \$true。 其他屬性可能因您組織的首 選項而異。

PowerShell命令:

Set-CalendarProcessing -Identity "[ResourceName]" -AutomateProcessing AutoAccept - AddOrganizerToSubject \$false -DeleteComments \$false -DeleteSubject \$false - ProcessExternalMeetingMessages \$true -RemovePrivateProperty \$false -AddAdditionalResponse \$true -AdditionalResponse "這是由思科合作裝置支援的Microsoft Teams會議室!"

#### **疑難排解**

#### 可以檢視會議邀請,但是沒有加入按鈕

如果您在裝置上看到邀請,但沒有加入按鈕,請檢查Exchange中的郵箱設定是否正確。 具體來說 ,請選中calendarProcessing > DeleteComments。 該值必須為false,但在建立新資源郵箱時預設 值為true。 此外,還必須啟用Settings > Meetings選單中的第三方會議支援切換。

#### **看不到會議邀請**

如果完全沒有顯示第三方會議,則資源郵箱可能沒有處理邀請。檢查資源郵箱 calendarProcessing配置,特別是DeleteComments必須為false,並且 ProcessExternalMeetingMessages必須為true。

#### 關於此翻譯

思科已使用電腦和人工技術翻譯本文件,讓全世界的使用者能夠以自己的語言理解支援內容。請注 意,即使是最佳機器翻譯,也不如專業譯者翻譯的內容準確。Cisco Systems, Inc. 對這些翻譯的準 確度概不負責,並建議一律查看原始英文文件(提供連結)。